# Tagged Content

# Contents

| Document Title                                    | 2 |
|---------------------------------------------------|---|
| Creating/Confirming a Document Title              | 2 |
| Creating/Changing a Title                         | 3 |
| Setting PDF to Document Title                     | 4 |
| Changing or confirming the document title is set. | 4 |
| Setting or confirming the Language in PDF         | 5 |
| Tagged Content Failed                             | 6 |

CONTENT TOOL IS A POWERFUL TOOL FOR CREATING, EDITING, AND MANAGING THE CONTENT OF PDF DOCUMENTS. IT ALLOWS USERS TO ADD, DELETE, AND MODIFY TEXT AND IMAGES IN A PDF FILE QUICKLY AND EASILY. IT ALSO ALLOWS USERS TO CREATE AND EDIT ANNOTATIONS, BOOKMARKS, CONTENT TOOL, TO CREATE A REMEDIATED DOCUMENT.

#### **Document Title**

The Suggested first step to remediate a document is to confirm that the document has a title, or to create a title if there is no title. Note that if the source document (i.e., Word, Excel, PowerPoint) has a title, the PDF will have a title. If not, one will need to be added to the PDF.

#### Creating/Confirming a Document Title

The first step in creating a compliant PDF is to give the document a title instead of a file name.

- 1. Click on "File" at the top of the menu bar.
- 2. Select "Properties" to open the Document Properties window.
- 3. View the Description tab to determine if the document has a title and/or if the title is an appropriate description of the document.

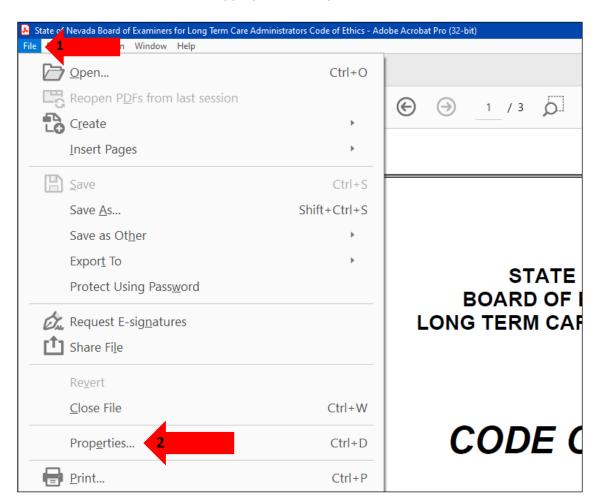

#### Creating/Changing a Title

If there is no title, or if the title does not provide an accurate description of the document perform the following steps:

- 1. Select the "description" tab. If there is no text in the Title box, a document name will need to be added. Please note that the text displayed in the Title field will be the name of the document provided to users of assistive technology.
- 2. If there is text in the Title box confirm that it is an accurate/relevant title. If it is not an accurate title, or if there is no title input the title in the "Title" field.
- 3. Click the OK button.

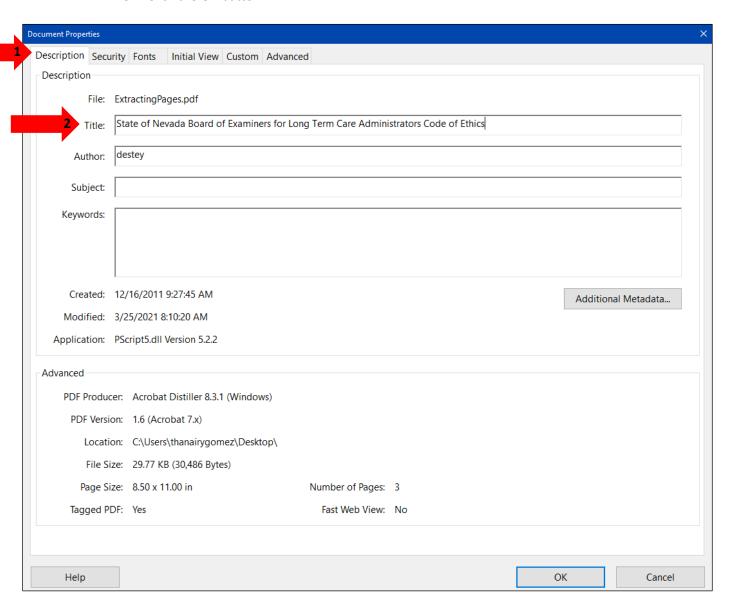

## Setting PDF to Document Title

#### Changing or confirming the document title is set.

When adding a Title to the document, change the Metadata from File Name to Document Title.

- 1. Click on the "Initial View" tab in the "Document Properties" window.
- 2. Confirm that the value displayed in the "Show" field is "Document Title. If the "Show" dropdown menu is set to "File Name" change this to "Document Title"

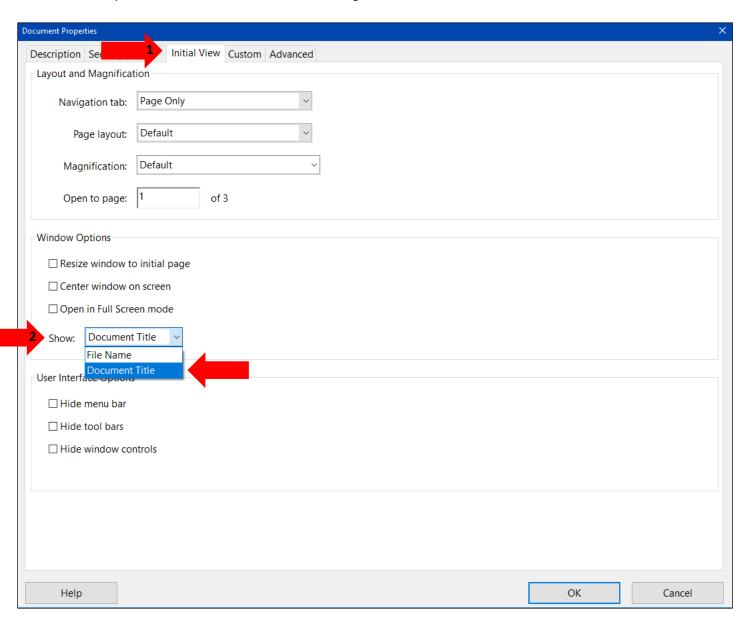

#### Setting or confirming the Language in PDF

Screen reader technology will read the document to the user in the language set for the document. A document can only have one language setting. The steps to set the correct language in a PDF are:

- 1. Click on the "Advanced" tab in the Document Properties window.
- 2. Choose the "Language dropdown" and confirm that the language in the Reading Options section of the tab is correct.
- 3. Click the "OK button to save any changes to the PDF title or language.

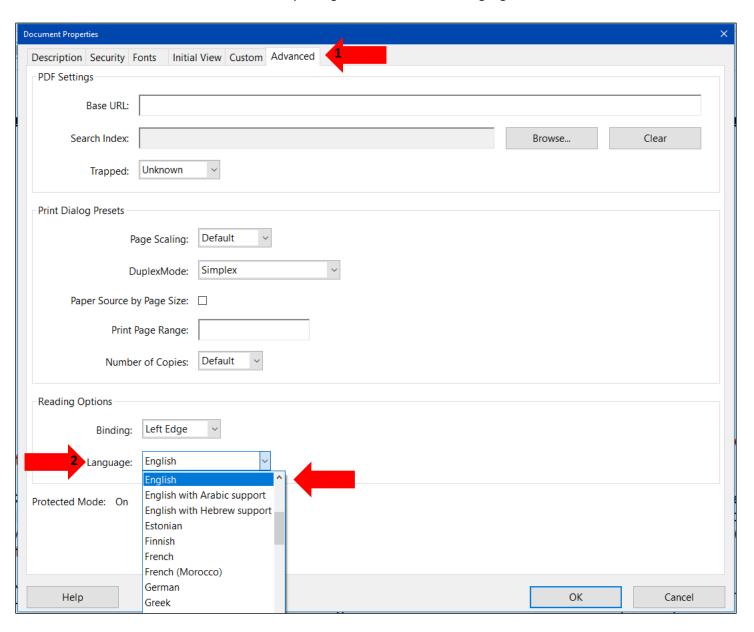

### Tagged Content Failed

This issue is when there is content that is not tagged or in some cases the content can be deleted.

- 1. Right click on the element
- 2. Choose Show in Content Panel

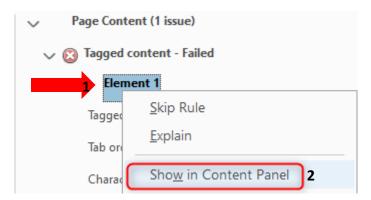

3. Tag the highlighted content on the page as it's respective tag.

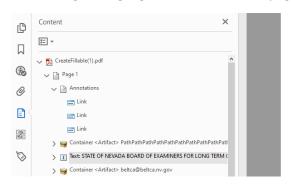

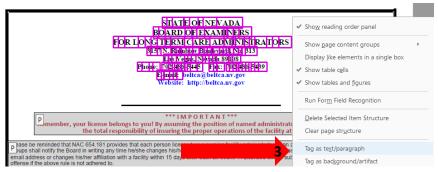